# **Εντολές µετατροπής αντικειµένων**

Η εντολές µετατροπής µπορούν να ενεργοποιηθούν µε τρεις τρόπους:

- 1. από το µενού στην επιλογή "Modify"
- 2. από τα κουµπιά στη δεξιά κάθετη µπάρα
- 3. γράφοντας το όνοµα της εντολής στην γραµµή εντολών

Οι εντολές µετατροπής απαιτούν στην έναρξή τους την επιλογή των αντικειµένων στις οποίες θα εφαρµοστούν. Μετά την επιλογή των αντικειµένων για να προχωρήσει η εκτέλεση της εντολής πατήστε "Enter" ή δεξί κουµπί του mouse.

#### ℐ  *Erase*

Εντολή διαγραφής των επιλεγµένων αντικειµένων

#### $^{\circ}$  *Copy (objects)*

Εντολή δηµιουργίας αντιγράφων επιλεγµένων αντικειµένων.

Κατά την εκτέλεση ζητείται από τον χρήστη να καθορίσει ένα σηµείο (base point of displacement) βάσει του οποίου θα γίνει η τοποθέτηση του αντίγραφου στην οθόνη (μετά την επιλογή του σηµείου το αντίγραφο θα µετακινείται µαζί µε τον δροµέα).

Επίσης δίνεται η δυνατότητα δηµιουργίας πολλαπλών αντιγράφων (**M**ultiple).

## *Mirror*

Εντολή δηµιουργίας συµµετρικού αντικειµένου.

Κατά την εκτέλεση ζητείται από τον χρήση να καθορίσει την ευθεία (σχεδιάζοντας ένα ευθύγραµµο τµήµα) η οποία θα αποτελέσει το επίπεδο συµµετρίας. Στο τέλος ρωτάει τον χρήστη αν θέλει να διαγράψει το αρχικό αντικείµενο (**Y**es/**N**o).

## *Array*

Εντολή δηµιουργίας πολλαπλών αντιγράφων ενός αντικειµένου τα οποία τοποθετούνται είτε µέσα σε νοητό πλέγµα είτε συµµετρικά στην επιφάνεια ενός νοητού κύκλου.

Κατά την εκτέλεση ζητείται από τον χρήστη να καθορίσει αν τα αντίγραφα θα τοποθετηθούν σε πλέγµα (**R**ectangular) ή σε επιφάνεια κύκλου (**P**olar).

Επιλογές για τοποθέτηση σε πλέγµα:

- 1. *Enter number of rows*: καθορισµός του αριθµού των γραµµών
- 2. *Enter number of columns*: καθορισµός του αριθµού των στηλών
- 3. *Enter distance between rows*: καθορισµός (µε αριθµό) του ύψους κάθε γραµµής
- 4. *Enter distance between columns*: καθορισµός (µε αριθµό) του πλάτους κάθε στήλης

Αντί να δοθούν οι διαστάσεις των κουτιών του πλέγµατος µε αριθµό δίνεται η δυνατότητα στην τρίτη επιλογή να σχεδιάσετε ένα κουτί του πλέγµατος (*specify unit cell*).

Επιλογές για τοποθέτηση σε επιφάνεια κύκλου

- 1. *Specify center point of array*: καθορισµός του κέντρου του κύκλου (σηµείο)
- 2. *Enter the number of items in the array*: καθορισµός του αριθµού των αντιγράφων
- 3. *Specify the angle to fill*: καθορισµός της γωνίας του τόξου στο οποίο θα τοποθετηθούν συµµετρικά τα αντίγραφα
- 4. *Rotate arrayed objects?*: επιλογή αν θα περιστραφούν τα αντίγραφα κατά την τοποθέτηση (**Y**es/**N**o)

Στην έκδοση AutoCAD 2000i κατά την εκτέλεση της εντολής Array εµφανίζεται παράθυρο µε παρόµοιες επιλογές µε αυτές που περιγράφηκαν παραπάνω.

# *Move*

Εντολή µετακίνησης επιλεγµένων αντικειµένων.

Κατά την εκτέλεση ζητείται από τον χρήστη να καθορίσει ένα σηµείο (base point of displacement) βάσει του οποίου θα γίνει η μετακίνηση του αντικειμένου στην οθόνη (μετά την επιλογή του σηµείου το αντικείµενο θα µετακινείται µαζί µε τον δροµέα).

## *Rotate*

Εντολή περιστροφής επιλεγµένων αντικειµένων.

Κατά την εκτέλεση ζητείται από τον χρήστη να καθορίσει ένα σηµείο (base point of displacement) βάσει του οποίου θα γίνει η περιστροφή του αντικειμένου.

# *Trim*

Εντολή περικοπής αντικειµένων βάσει κάποιων άλλων.

Κατά την εκτέλεση της αρχικά τα αντικείµενα που ζητείται να επιλέξει ο χρήστης είναι τα αντικείµενα αναφοράς βάσει των οποίων θα καθοριστεί το µήκος των αντικειµένων που θα κοπούν. (µετά τη επιλογή των αντικειµένων αναφοράς πατήστε "Enter"). Μετά επιλέξτε τα αντικείµενα που θα κοπούν από την πλευρά που θα γίνει η διαγραφή.

Η εντολή Trim (όπως και η Extend παρακάτω) έχουν κάποιες επιλογές που έχουν να κάνουν µε την 3D σχεδίαση.

-7

### *Extend*

Εντολή προέκτασης αντικειµένων βάσει κάποιων άλλων.

Κατά την εκτέλεση της αρχικά τα αντικείµενα που ζητείται να επιλέξει ο χρήστης είναι τα αντικείµενα αναφοράς βάσει των οποίων θα καθοριστεί το µήκος των αντικειµένων που θα προεκταθούν. (µετά τη επιλογή των αντικειµένων αναφοράς πατήστε "Enter"). Μετά επιλέξτε τα αντικείµενα που θα προεκταθούν.

## *Break*

Εντολή διαγραφής τµήµατος αντικειµένων.

### *Παρατήρηση:*

Κατά την εκτέλεση της εντολής αυτής, µε την επιλογή ενός αντικειµένου καθορίζεται και το πρώτο σηµείο κοπής σε αυτό.

Το τµήµα που διαγράφεται είναι το τµήµα µεταξύ των δύο σηµείων που ζητούνται. Το δεύτερο σηµείο που ζητείται δεν είναι απαραίτητο να ανήκει στο αντικείµενο (σε αυτή την περίπτωση λαµβάνεται σαν δεύτερο σηµείο το πλησιέστερο από τα σηµεία του τέµνουν το αντικείµενο οι ευθείες που περνάνε οριζόντια και κάθετα από το σηµείο που επιλέχθηκε)

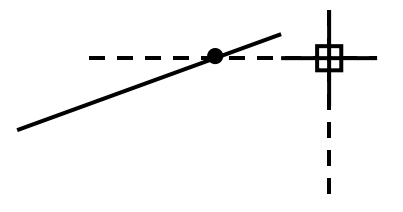

#### r  *Chamfer*

Εντολή δηµιουργίας εξοµάλυνσης µε ευθύγραµµο τµήµα.

Κατά την εκτέλεσή της ζητάει την επιλογή δύο ευθυγράµµων τµηµάτων.

Επιλογές:

- 1. **P**olyline: εφαρµόζει εξοµάλυνση σε όλες τις γωνίες µίας πολυγωνικής γραµµής
- 2. **D**istance: καθορισµός απόστασης των άκρων του ευθύγραµµου τµήµατος της εξοµάλυνσης από το σηµείο που τέµνονται τα ευθύγραµµα τµήµατα που θα εφαρµοστεί η εξοµάλυνση.
- 3. **A**ngle: καθορισµός της γωνίας µεταξύ του πρώτου επιλεγόµενου τµήµατος και του τµήµατος της εξοµάλυνσης.
- 4. **T**rim: ενεργοποίηση ή όχι της περικοπής στις άκρες των τιµηµάτων που εφαρµόζετε η εξοµάλυνση.
- 5. **M**ethod: καθορισµός της µεθόδου που θα γίνει η περικοπή στα άκρα των τµηµάτων (**D**istance/**A**ngle)

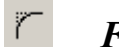

### *Fillet*

Εντολή δηµιουργίας εξοµάλυνσης µε τµήµα τόξου.

Κατά την εκτέλεσή της ζητάει την επιλογή δύο ευθυγράµµων τµηµάτων.

Επιλογές:

- 1. **P**olyline: εφαρµόζει εξοµάλυνση σε όλες τις γωνίες µίας πολυγωνικής γραµµής
- 2. **R**adius: καθορισµός της ακτίνας του τόξου εξοµάλυνσης.
- 3. **T**rim: ενεργοποίηση ή όχι της περικοπής στις άκρες των τιµηµάτων που εφαρµόζετε η εξοµάλυνση.

# *Explode*

Εντολή διάσπασης επιλεγµένων αντικειµένων στα υποαντικείµενα που τα αποτελούν (πχ. Ένα τετράγωνο διασπάτε σε 4 ευθύγραµµα τµήµατα).